# 使用Cisco IDS UNIX Director的IDS PIX迴避

## 目錄

[簡介](#page-0-0) [必要條件](#page-0-1) [需求](#page-0-2) [採用元件](#page-0-3) [慣例](#page-1-0) [設定](#page-1-1) [網路圖表](#page-1-2) [組態](#page-1-3) [配置感測器](#page-4-0) [將感測器新增到指揮交換機中](#page-4-1) [配置PIX的迴避](#page-6-0) [驗證](#page-10-0) [攻擊前](#page-10-1) [發動攻擊和迴避](#page-11-0) [疑難排解](#page-12-0) [相關資訊](#page-12-1)

# <span id="page-0-0"></span>簡介

本文檔介紹如何在Cisco IDS UNIX Director (以前稱為Netranger Director)和Sensor的幫助下在 PIX上配置迴避。本文檔假設感測器和控制器工作正常,並且感測器的嗅探介面設定為跨越到PIX外 部介面。

# <span id="page-0-1"></span>必要條件

#### <span id="page-0-2"></span>需求

本文件沒有特定先決條件。

#### <span id="page-0-3"></span>採用元件

本文件中的資訊是以下列軟體和硬體版本為依據.

- Cisco IDS UNIX導向器2.2.3
- Cisco IDS UNIX感應器3.0.5
- 採用6.1.1的Cisco安全PIX**注意:**如果使用6.2.x版本,您可以使用安全殼層協定(SSH)管理,但 不能使用Telnet。如需詳細資訊,請參閱Cisco錯誤ID [CSCdx55215\(](https://tools.cisco.com/bugsearch/bug/CSCdx55215)僅限[註冊客](//tools.cisco.com/RPF/register/register.do)戶)。

本文中的資訊是根據特定實驗室環境內的裝置所建立。文中使用到的所有裝置皆從已清除(預設

)的組態來啟動。如果您的網路正在作用,請確保您已瞭解任何指令可能造成的影響。

#### <span id="page-1-0"></span>慣例

如需文件慣例的詳細資訊,請參閱[思科技術提示慣例](//www.cisco.com/en/US/tech/tk801/tk36/technologies_tech_note09186a0080121ac5.shtml)。

### <span id="page-1-1"></span>設定

本節提供用於設定本檔案中所述功能的資訊。

Cisco IDS UNIX Director和Sensor用於管理Cisco Secure PIX, 以便迴避。當您考慮此設定時,請 記住以下概念:

- 安裝感測器並確保感測器正常工作。
- 確保監聽介面跨越到PIX的外部介面。

注意:要查詢有關本文檔中使用的命令的其他資訊,請參閱[命令查詢工具](//tools.cisco.com/Support/CLILookup/cltSearchAction.do)(僅限[註冊客](//tools.cisco.com/RPF/register/register.do)戶)。

#### <span id="page-1-2"></span>網路圖表

本檔案會使用此網路設定。

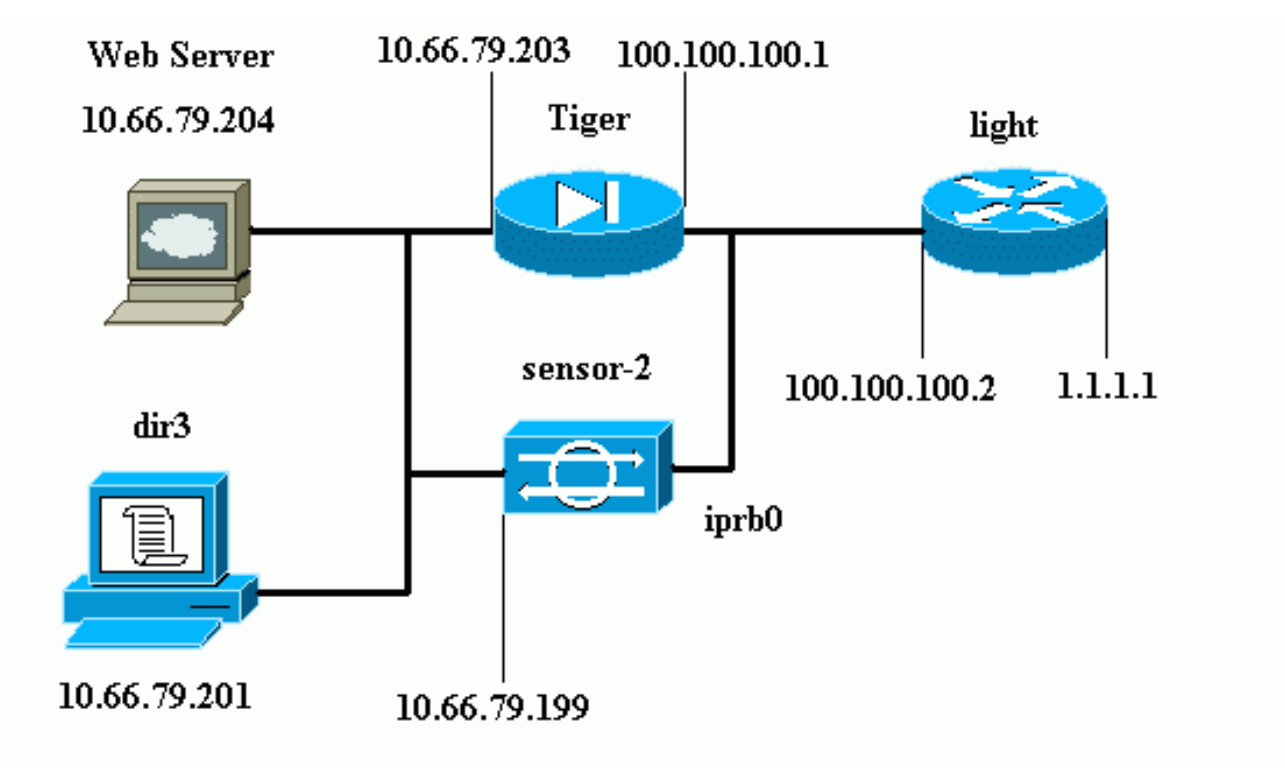

#### <span id="page-1-3"></span>組態

本檔案會使用這些設定。

- 路由器指示燈
- PIX老虎

路由器指示燈

```
Current configuration : 906 bytes
!
version 12.2
service timestamps debug uptime
service timestamps log uptime
no service password-encryption
!
hostname light
!
enable password cisco
!
username cisco password 0 cisco
ip subnet-zero
!
!
!
ip ssh time-out 120
ip ssh authentication-retries 3
!
call rsvp-sync
!
!
!
fax interface-type modem
mta receive maximum-recipients 0
!
controller E1 2/0
!
!
!
interface FastEthernet0/0
ip address 100.100.100.2 255.255.255.0
 duplex auto
 speed auto
!
interface FastEthernet0/1
ip address 1.1.1.1 255.255.255.0
 duplex auto
 speed auto
!
interface BRI4/0
 no ip address
 shutdown
!
interface BRI4/1
 no ip address
 shutdown
!
interface BRI4/2
 no ip address
 shutdown
!
interface BRI4/3
 no ip address
 shutdown
!
ip classless
ip route 0.0.0.0 0.0.0.0 100.100.100.1
ip http server
ip pim bidir-enable
!
!
```

```
dial-peer cor custom
!
!
line con 0
line 97 108
line aux 0
line vty 0 4
 login
!
end
PIX老虎
PIX Version 6.1(1)
nameif gb-ethernet0 intf2 security10
nameif gb-ethernet1 intf3 security15
nameif ethernet0 outside security0
nameif ethernet1 inside security100
enable password 2KFQnbNIdI.2KYOU encrypted
passwd 9jNfZuG3TC5tCVH0 encrypted
hostname Tiger
fixup protocol ftp 21
fixup protocol http 80
fixup protocol h323 1720
fixup protocol rsh 514
fixup protocol rtsp 554
fixup protocol smtp 25
fixup protocol sqlnet 1521
fixup protocol sip 5060
fixup protocol skinny 2000
names
!--- Allows ICMP traffic and HTTP to pass through the
PIX !--- to the Web Server. access-list 101 permit icmp
any host 100.100.100.100
access-list 101 permit tcp any host 100.100.100.100 eq
www
pager lines 24
logging on
logging buffered debugging
interface gb-ethernet0 1000auto shutdown
interface gb-ethernet1 1000auto shutdown
interface ethernet0 auto
interface ethernet1 auto
mtu intf2 1500
mtu intf3 1500
mtu outside 1500
mtu inside 1500
ip address intf2 127.0.0.1 255.255.255.255
ip address intf3 127.0.0.1 255.255.255.255
ip address outside 100.100.100.1 255.255.255.0
ip address inside 10.66.79.203 255.255.255.224
ip audit info action alarm
ip audit attack action alarm
no failover
failover timeout 0:00:00
failover poll 15
failover ip address intf2 0.0.0.0
failover ip address intf3 0.0.0.0
failover ip address outside 0.0.0.0
failover ip address inside 0.0.0.0
pdm history enable
arp timeout 14400
global (outside) 1 interface
```

```
nat (inside) 1 0.0.0.0 0.0.0.0 0 0
!--- Static NAT for the Web Server. static
(inside,outside) 100.100.100.100 10.66.79.204
  netmask 255.255.255.255 0 0
access-group 101 in interface outside
route outside 0.0.0.0 0.0.0.0 100.100.100.2 1
route inside 10.66.0.0 255.255.0.0 10.66.79.193 1
timeout xlate 3:00:00
timeout conn 1:00:00 half-closed 0:10:00 udp 0:02:00 rpc
0:10:00
  h323 0:05:00 s0
timeout uauth 0:05:00 absolute
aaa-server TACACS+ protocol tacacs+
aaa-server RADIUS protocol radius
aaa-server LOCAL protocol tacacs+
no snmp-server location
no snmp-server contact
snmp-server community public
no snmp-server enable traps
floodguard enable
no sysopt route dnat
!--- Allows Sensor Telnet to the PIX from the inside
interface. telnet 10.66.79.199 255.255.255.255 inside
telnet timeout 5
ssh timeout 5
terminal width 80
Cryptochecksum:b4c820ba31fbb3996ca8891503ebacbc
: end
```
#### <span id="page-4-0"></span>配置感測器

以下步驟描述如何配置感測器。

- 1. Telnet至10.66.79.199,使用使用者名稱root和密碼攻擊。
- 2. 輸入sysconfig-sensor。
- 3. 輸入以下資訊:IP 位址:10.66.79.199IP網路掩碼:255.255.255.224IP主機名:sensor-2預設 路由:10.66.79.193網路存取控制10.通訊基礎架構感測器主機ID:49感測器組織ID:900感測器 主機名:sensor-2感測器組織名稱:**思科**感測器IP地址:10.66.79.199IDS管理器主機 ID:50IDS管理員組織ID:900IDS管理器主機名: dir3IDS管理員組織名稱: 思科IDS管理器IP地 址:10.66.79.201
- 4. 儲存組態。然後感測器重新啟動。

#### <span id="page-4-1"></span>將感測器新增到指揮交換機中

完成這些步驟,將感測器新增到Director。

- 1. Telnet至10.66.79.201,使用使用者名稱netrangr和密碼攻擊。
- 2. 輸入ovw&以啟動HP OpenView。
- 3. 在主選單中,選擇Security > Configure。
- 4. 在Netranger Configuration Menu中, 選擇File > Add Host, 然後按一下Next。
- 5. 輸入此資訊,然後按一下下一步。

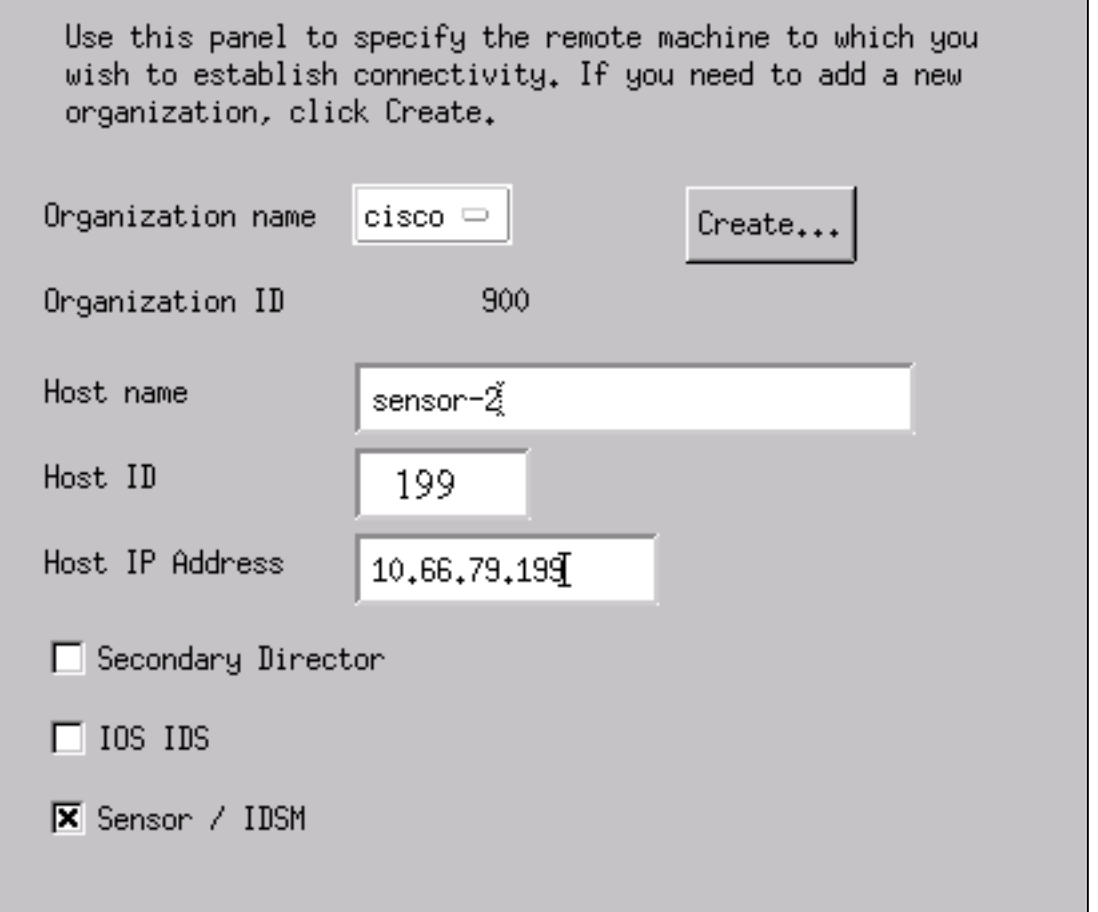

6. 保留預設設定,然後按一下Next。

Use this dialog box to define the type of machine you are adding.

Please remember that in order for connectivity to be established, the remote machine must already know the IDs and IP address of this Director. For Sensors, this is accomplished at install time by running sysconfig-sensor. For remote (secondary) Directors, this is accomplished by running nrConfigure on the remote machine and modifying the hosts and routes System Files accordingly.

**O** Initialize a newly installed Sensor

C Connect to a previously configured Sensor

**O** Forward alarms to a secondary Director

更改日誌和迴避分鐘數,或在值可接受的情況下將其保留為預設值。將Network Interface名稱 7.更改為監聽介面的名稱。在本示例中,它是「iprb0」。 它可以是「spwr0」或其他任何形式 ,具體取決於感測器型別和連線感測器的方式。

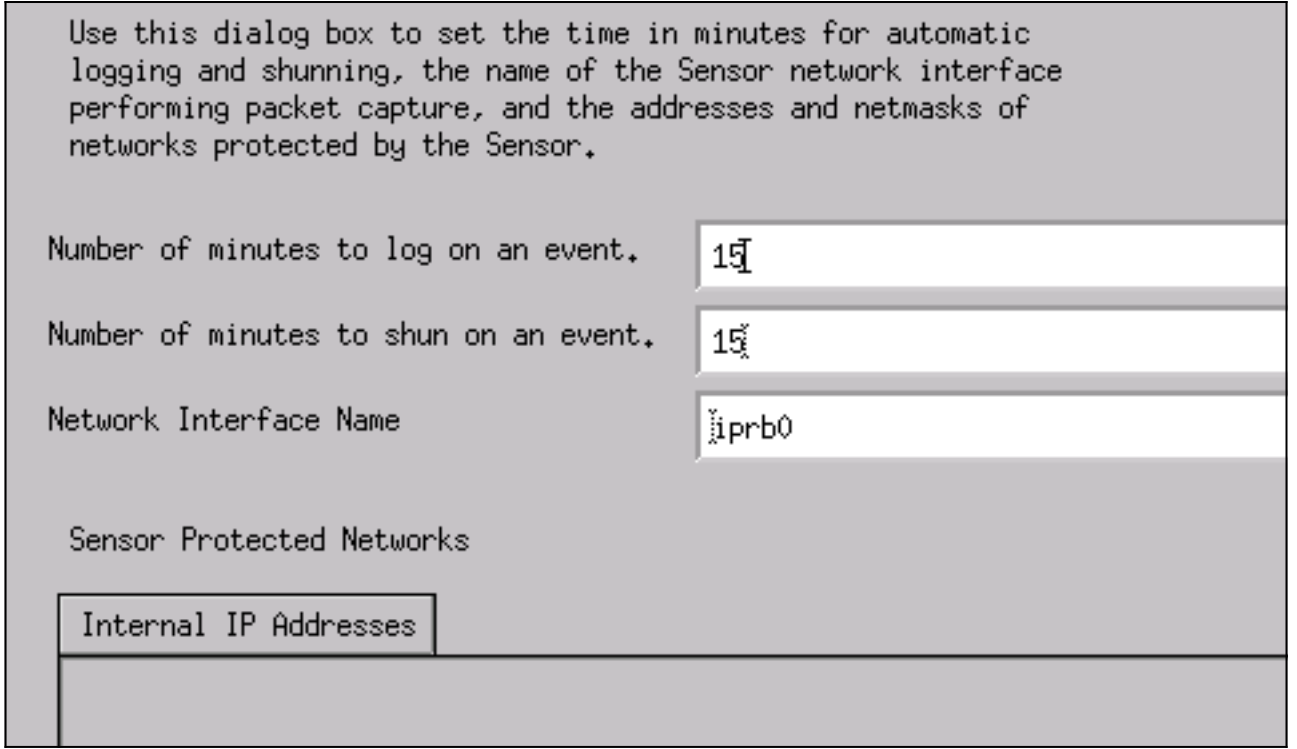

8. 按一下Next,直到有選項可按一下Finish。感測器現在已成功新增到指揮交換機中。主選單顯 示sensor-2,如本例所示。

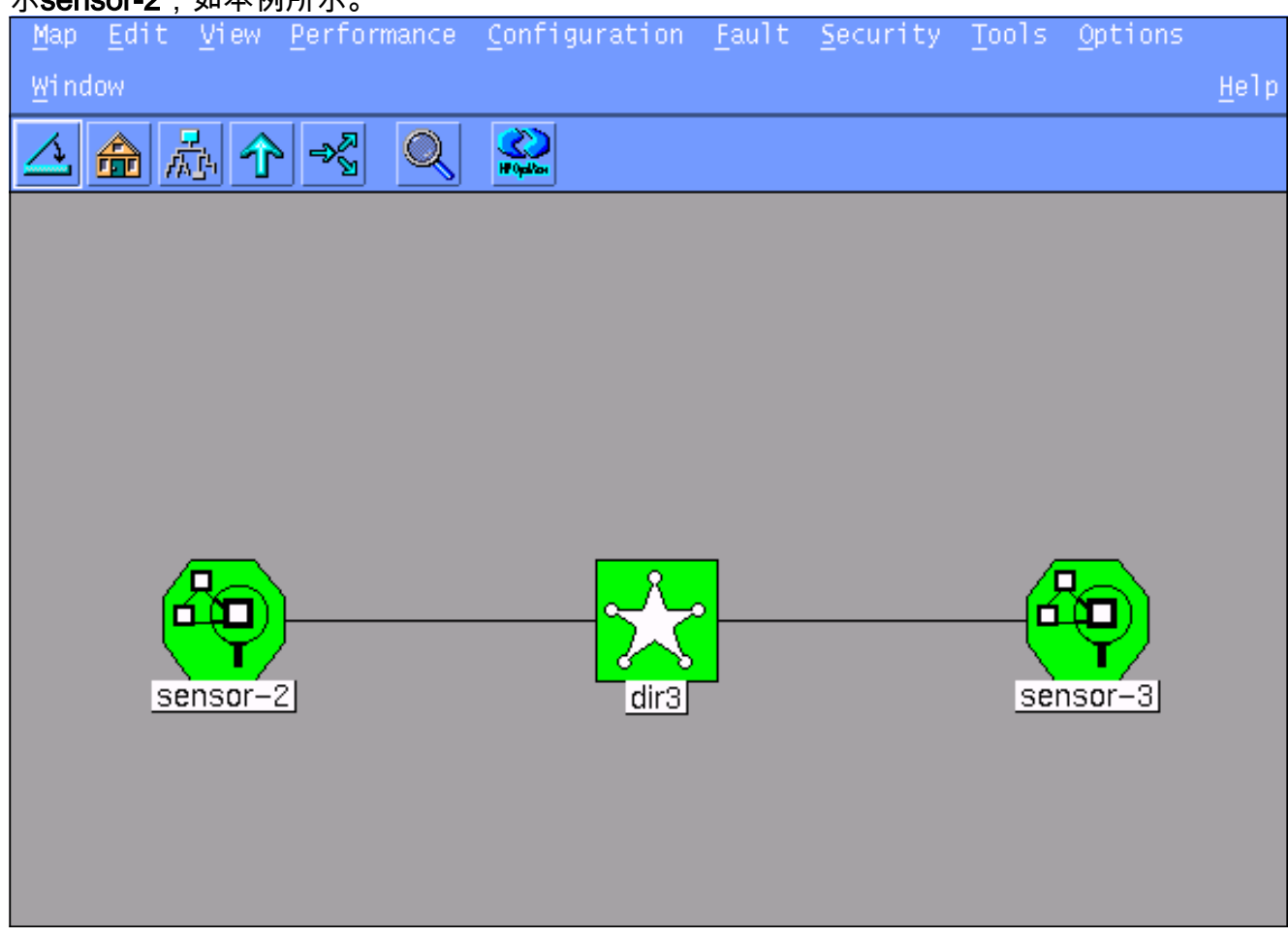

### <span id="page-6-0"></span>配置PIX的迴避

完成以下步驟以配置PIX的迴避。

1. 在主選單中,選擇Security > Configure。

- 2. 在Netranger Configuration Menu中,選中sensor-2並按兩下它。
- 3. 開啟Device Management。
- 4. 按一下「Devices」>「Add」,然後輸入以下範例中所示的資訊。按一下「OK」以繼續。 Telnet和啟用密碼均為「Cisco」。

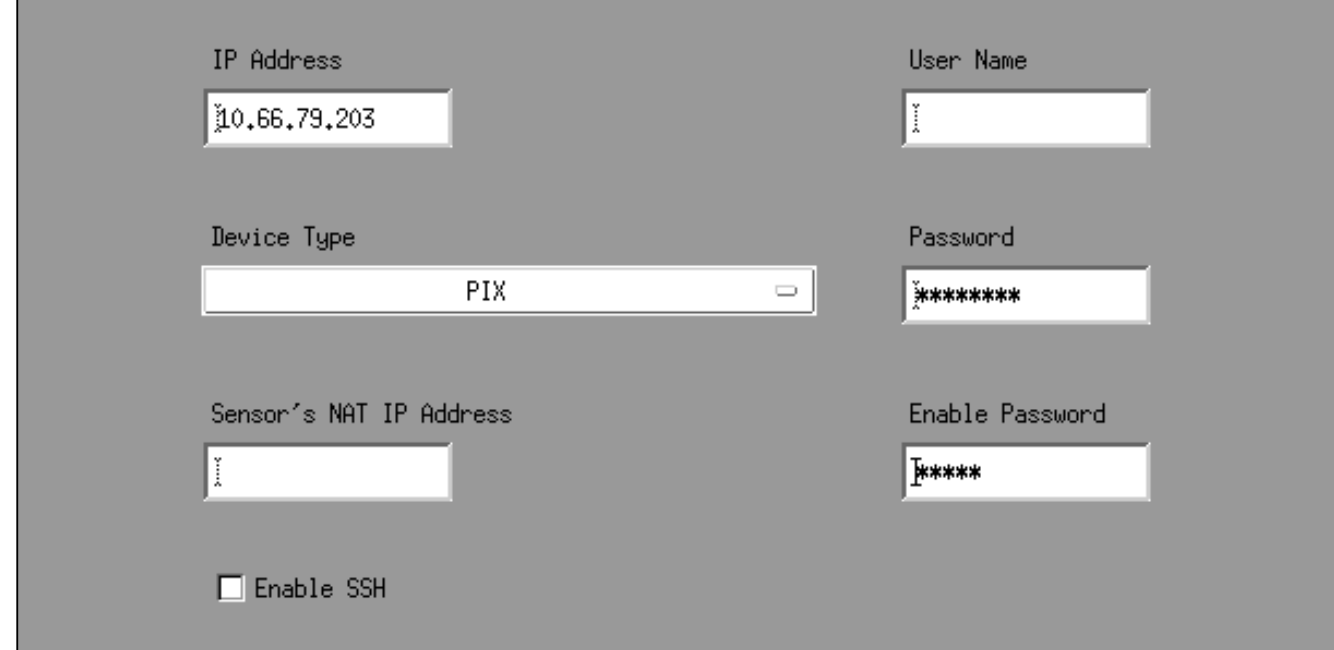

5. 按一下「**Shunning」>「Add」**。在「Addresses Never to Shun」下新增主機 100.100.100.100。 按一下「OK」以繼續。

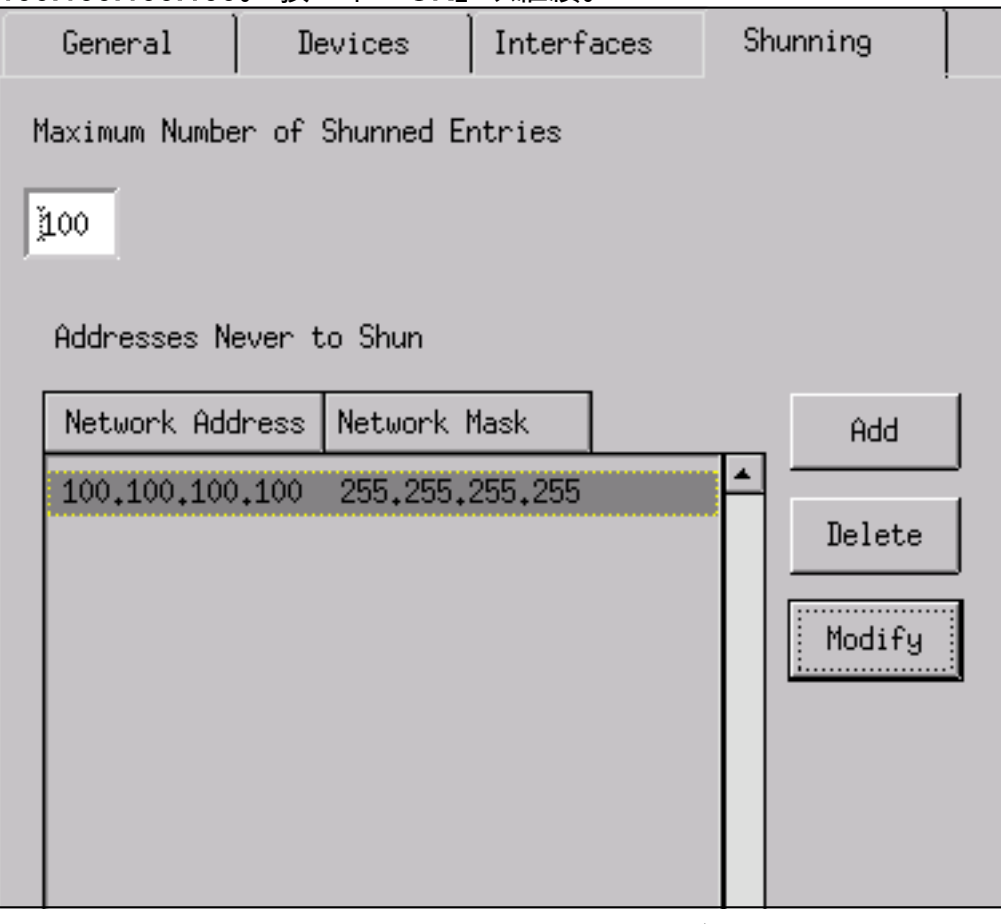

6. 按一下Shunning > Add,然後選擇sensor-2.cisco作為迴避伺服器。此部分配置已完成。關閉 「Device Management(裝置管理)」視窗。

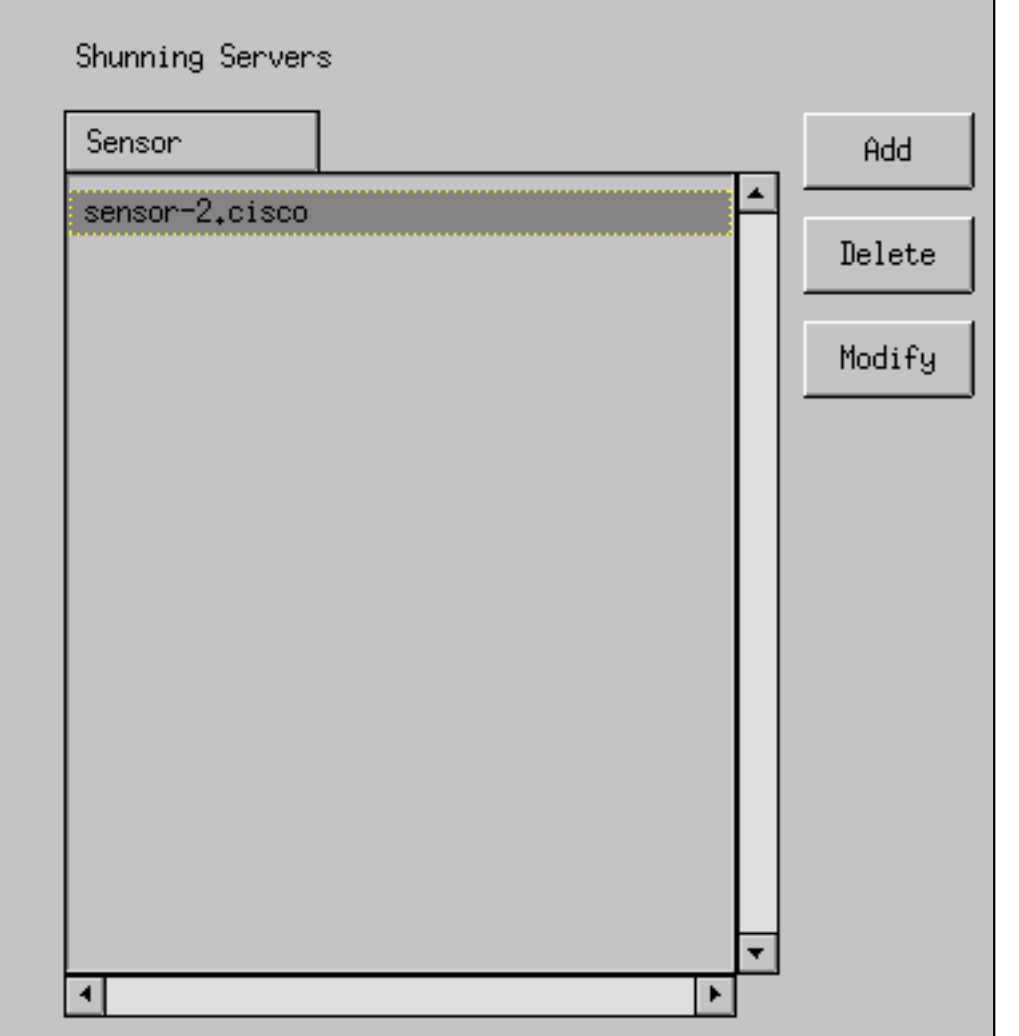

開啟Intrusion Detection視窗,然後按一下Protected Networks。將10.66.79.1到 7. 10.66.79.254新增到受保護的網路。

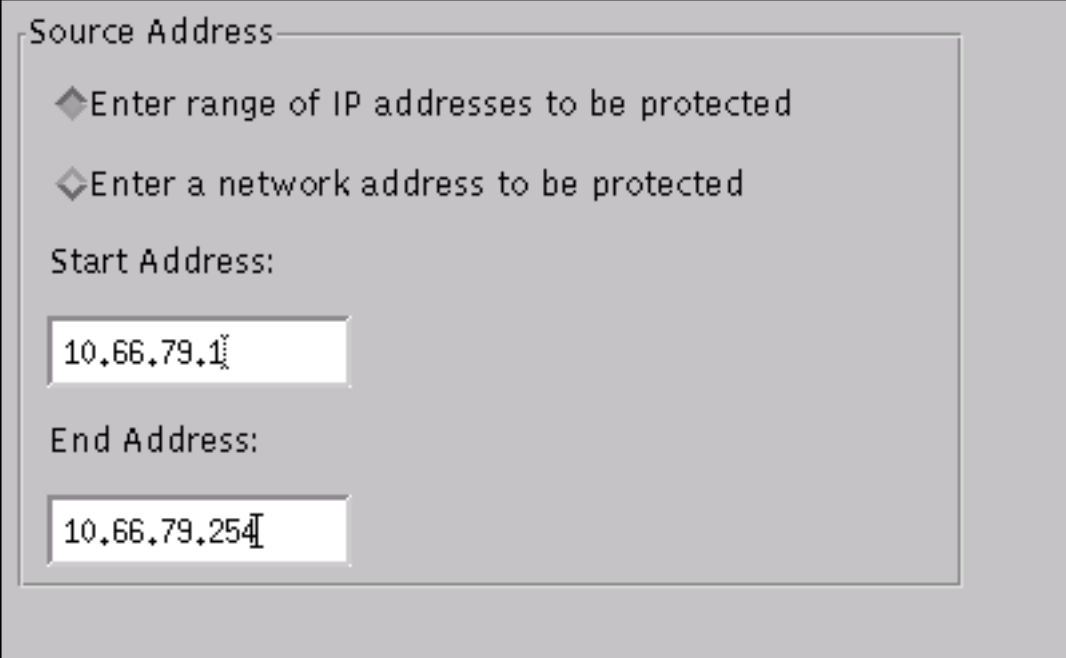

8. 按一下「Profile」,然後選擇「Manual Configuration」>「Modify Signatures」。選擇Large ICMP Traffic和ID:2151,按一下Modify,並將Action從None更改為Shun and Log。按一下「 OK」以繼續。

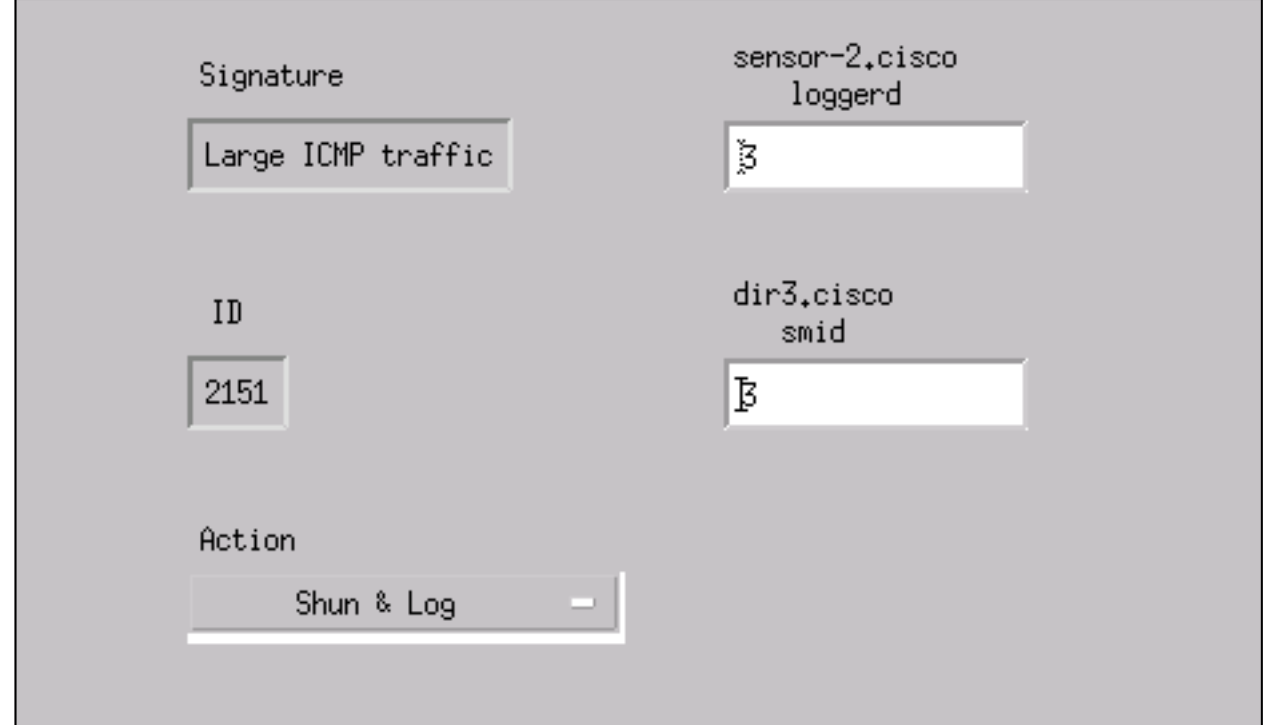

9. 選擇ICMP Flood和ID:2152,按一下Modify,並將Action從None**更改為Shun and Log**。按一下 「OK」以繼續。

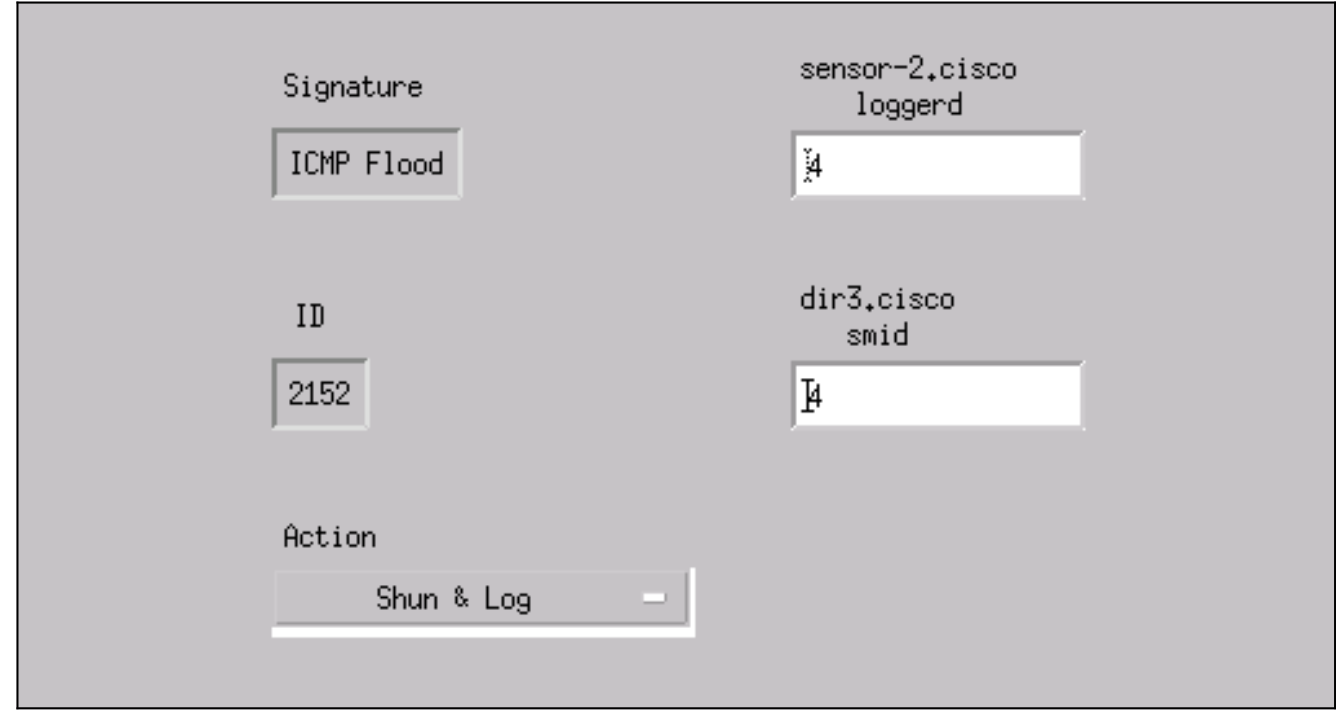

10. 此部分配置已完成。按一下OK以關閉Intrusion Detection視窗。

:

11. 開啟System Files資料夾並開啟Daemons視窗。確保已啟用以下守護程式

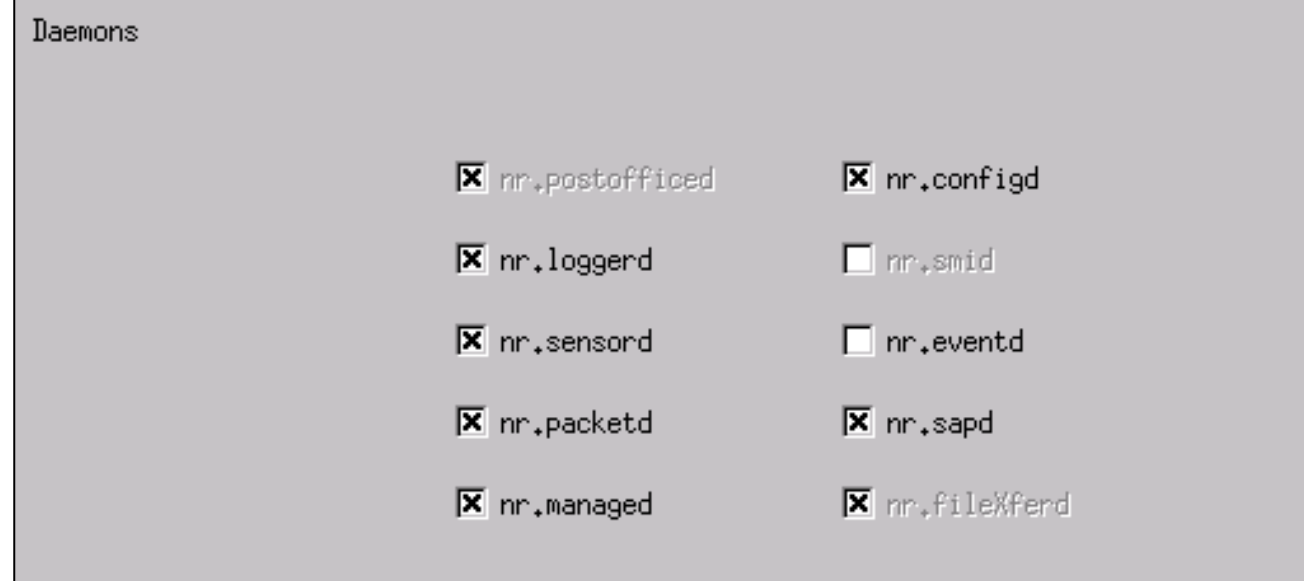

12. 按一下「OK」以繼續,然後選擇您剛才修改的版本。按一下「Save」>「Apply」。等待系 統通知您感測器已完成,重新啟動服務,然後關閉Netranger配置的所有視窗。

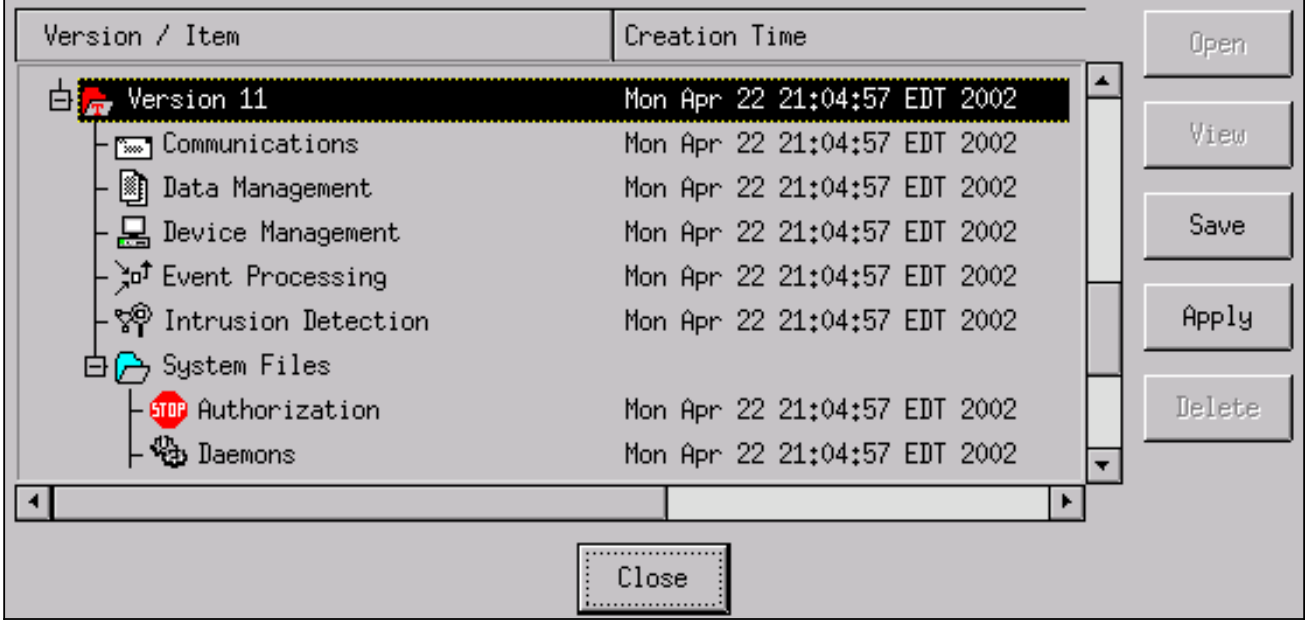

# <span id="page-10-0"></span>驗證

本節提供的資訊可協助您確認組態是否正常運作。

#### <span id="page-10-1"></span>攻擊前

Tiger(config)# **show telnet 10.66.79.199 255.255.255.255 inside** Tiger(config)# **who 0: 10.66.79.199**

Tiger(config)# **show xlate** 1 in use, 1 most used **Global 100.100.100.100 Local 10.66.79.204 static**

Light#**ping 100.100.100.100**

Type escape sequence to abort. Sending 5, 100-byte ICMP Echos to 100.100.100.100, timeout is 2 seconds: !!!!! Success rate is 100 percent  $(5/5)$ , round-trip min/avg/max = 112/195/217 ms

Light#**telnet 100.100.100.100 80 Trying 100.100.100.100, 80 ... Open**

<span id="page-11-0"></span>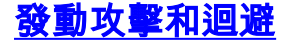

Light#**ping** Protocol [ip]: Target IP address: **100.100.100.100** Repeat count [5]: **100000** Datagram size [100]: **18000** Timeout in seconds [2]: Extended commands [n]: Sweep range of sizes [n]: Type escape sequence to abort. Sending 100000, 18000-byte ICMP Echos to 100.100.100.100, timeout is 2 seconds: !.................... Success rate is 4 percent  $(1/21)$ , round-trip min/avg/max = 281/281/281 ms

Light#**telnet 100.100.100.100 80** Trying 100.100.100.100, 80 ...

% Connection timed out; remote host not responding

Tiger(config)# **show shun** Shun 100.100.100.2 0.0.0

Tiger(config)# **show shun stat** intf2=OFF, cnt=0 intf3=OFF, cnt=0 **outside=ON, cnt=2604** inside=OFF, cnt=0 intf4=OFF, cnt=0 intf5=OFF, cnt=0 intf6=OFF, cnt=0 intf7=OFF, cnt=0 intf8=OFF, cnt=0 intf9=OFF, cnt=0 **Shun 100.100.100.2 cnt=403, time=(0:01:00).0 0 0** 15分鐘後,回撥至正常狀態,因為回撥時間設定為15分鐘。

Tiger(config)# **show shun**

Tiger(config)# **show shun stat** intf2=OFF, cnt=0 intf3=OFF, cnt=0 **outside=OFF, cnt=4437** inside=OFF, cnt=0 intf4=OFF, cnt=0 intf5=OFF, cnt=0 intf6=OFF, cnt=0 intf7=OFF, cnt=0 intf8=OFF, cnt=0 intf9=OFF, cnt=0

Light#**ping 100.100.100.100**

Type escape sequence to abort. Sending 5, 100-byte ICMP Echos to 100.100.100.100, timeout is 2 seconds: !!!!! Success rate is 100 percent (5/5), round-trip  $min/avg/max = 1/3/4$  ms

Light#**telnet 100.100.100.100 80** Trying 100.100.100.100, 80 ... Open

## <span id="page-12-0"></span>疑難排解

目前尚無適用於此組態的具體疑難排解資訊。

# <span id="page-12-1"></span>相關資訊

- [Cisco IDS Director銷售終止](//www.cisco.com/en/US/products/sw/secursw/ps2113/ps984/prod_eol_notice09186a008032d4c6.html?referring_site=bodynav)
- [Cisco IDS感應器軟體版本3.x的壽命終止](//www.cisco.com/en/US/prod/collateral/vpndevc/ps5729/ps5713/ps4077/prod_end-of-life_notice0900aecd8010bfa2.html?referring_site=bodynav)
- **[思科入侵防禦系統產品支援](//www.cisco.com/en/US/products/sw/secursw/ps2113/tsd_products_support_series_home.html?referring_site=bodynav)**
- [Cisco PIX防火牆軟體產品支援](//www.cisco.com/en/US/products/sw/secursw/ps2120/tsd_products_support_series_home.html?referring_site=bodynav)
- [Cisco Secure PIX防火牆命令參考](//www.cisco.com/en/US/products/hw/vpndevc/ps2030/products_tech_note09186a0080094885.shtml?referring_site=bodynav)
- [技術支援與文件 Cisco Systems](//www.cisco.com/cisco/web/support/index.html?referring_site=bodynav)